## Como doar seu IR para a ACAM-Mandacaru

Para fazer a doação de parte do seu Imposto de Renda direto no programa da [declaração](http://www.receita.fazenda.gov.br/PessoaFisica/IRPF/2013/declaracao/download-programas.htm) IRPF [2020,](http://www.receita.fazenda.gov.br/PessoaFisica/IRPF/2013/declaracao/download-programas.htm) da Receita Federal, faça conforme o passo-a-passo do exemplo a seguir (clique na imagem das telas para ampliá-las e ver os detalhes, destacando que foram utilizados dados fictícios para a elaboração do exemplo utilizado neste tutorial).

É importante destacar que a doação deve ser feito depois da declaração estar completamente preenchida e somente é possível fazer a doação para declarações **POR DEDUÇÕES LEGAIS** e não por Desconto Simplificado, conforme tela abaixo.

Seguem as telas:

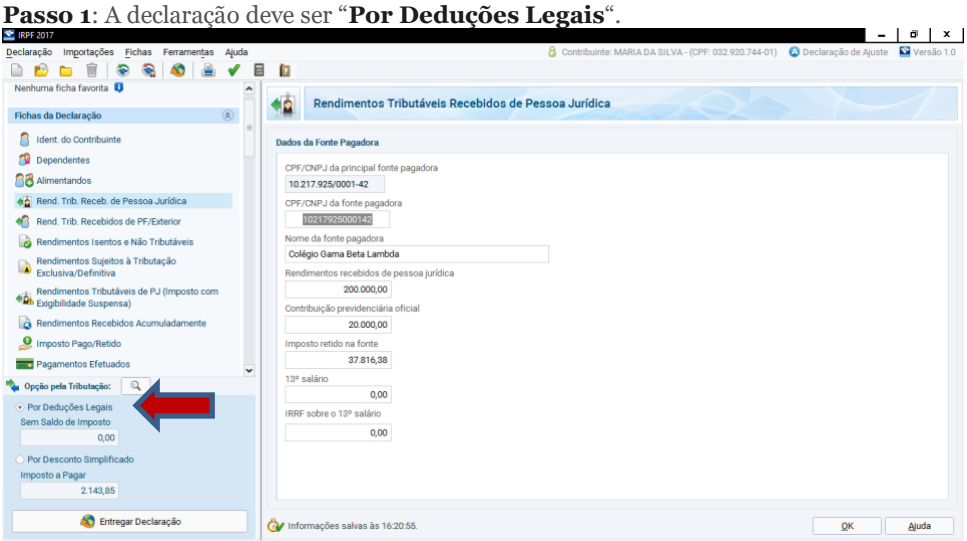

**Passo 1.1:** Preencha sua declaração normalmente.

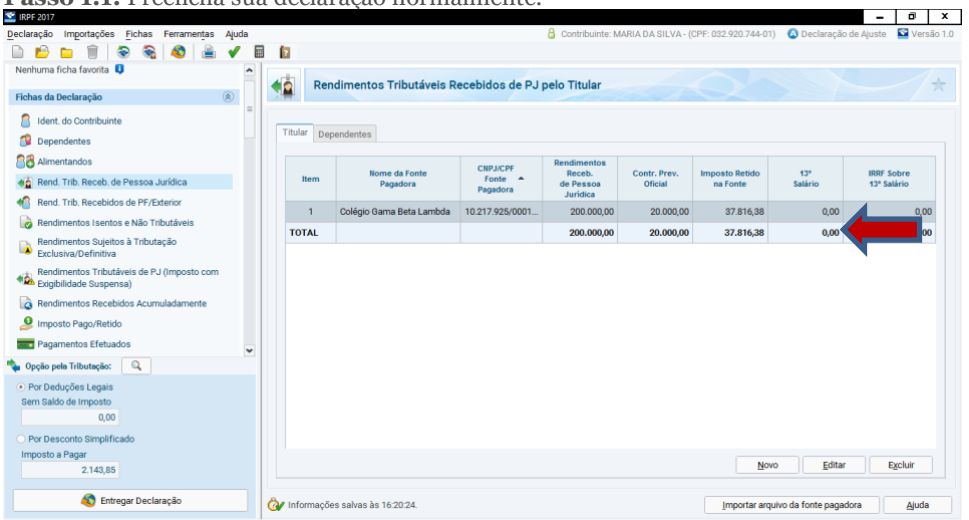

**Passo 1.2:** Caso tenha feito alguma doação em 2016 para a ACAM através do FECA, acesse a tela 'Doações Efetuadas'.

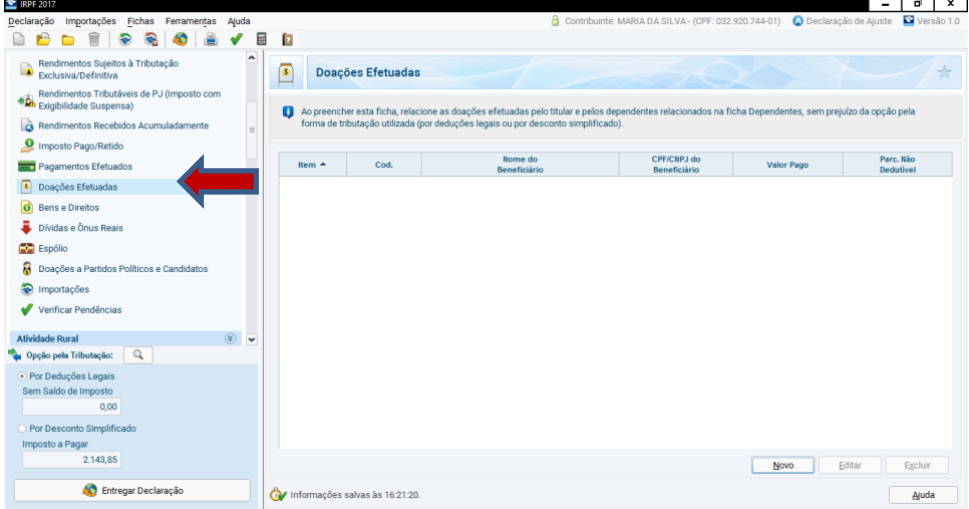

**Passo 1.3:** Escolha o código 40 – Doações em 2019 – Estatuto da Criança e do Adolescente.

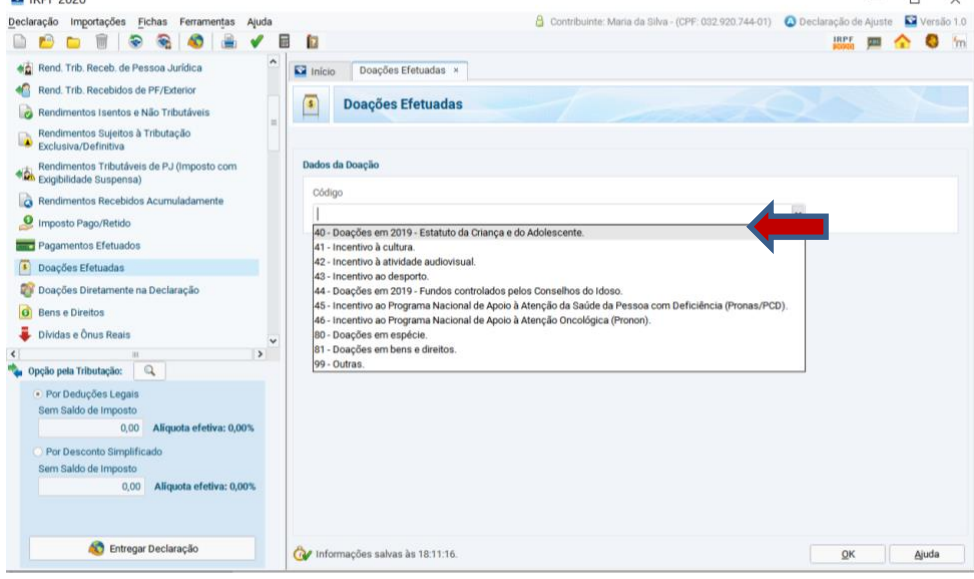

**Passo 1.4:** Preencha com o CNPJ 14.761.583/0001-88, nome FECA - Fundo Estadual da Criança e do Adolescente e o valor doado em 2019.

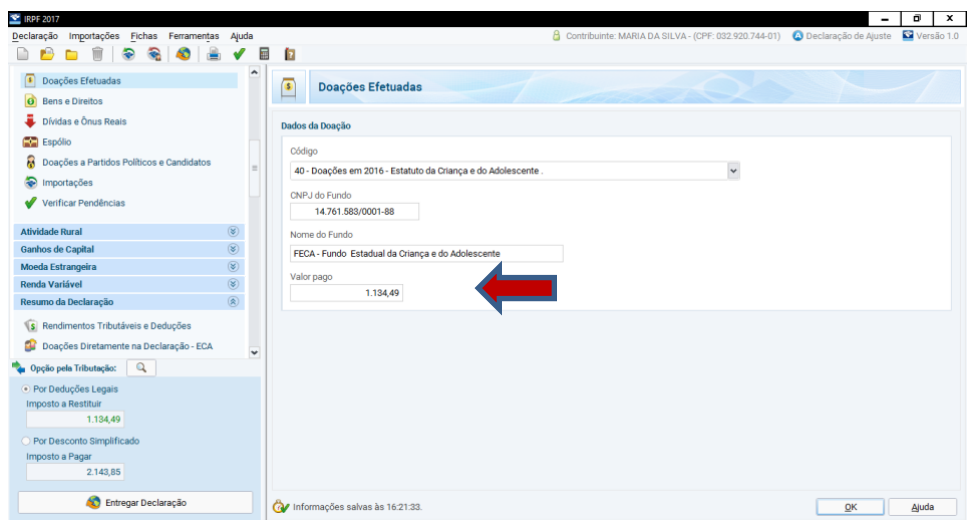

**Passo 1.5:** Verifique que o valor da doação foi acrescentado no Imposto a Restituir ou deduzido do Imposto a pagar, conforme for o caso.

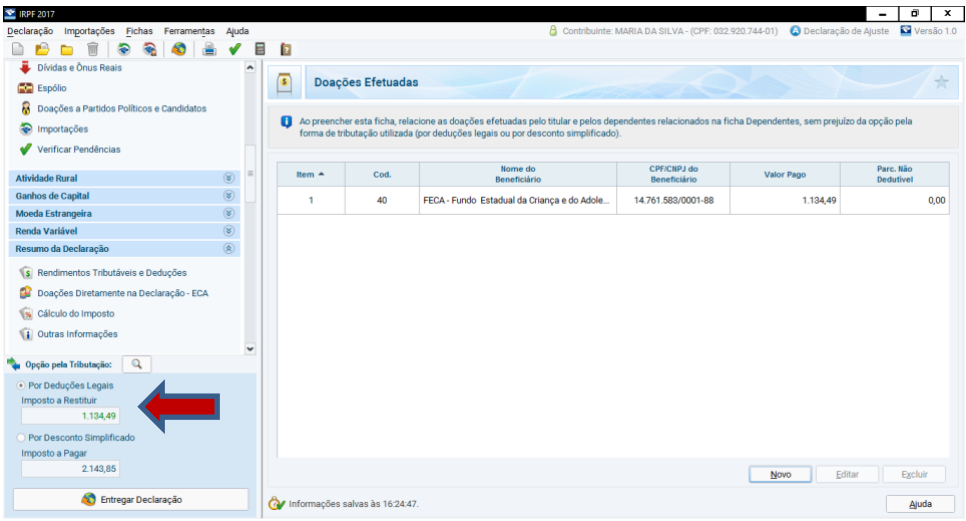

**Passo 2**: Após a declaração completamente preenchida, com todos os dados inseridos, vá na barra lateral de opções e, em **RESUMO DA DECLARAÇÃO**, clique em **DOAÇÃO DIRETAMENTE NA DECLARAÇÃO — ECA**.

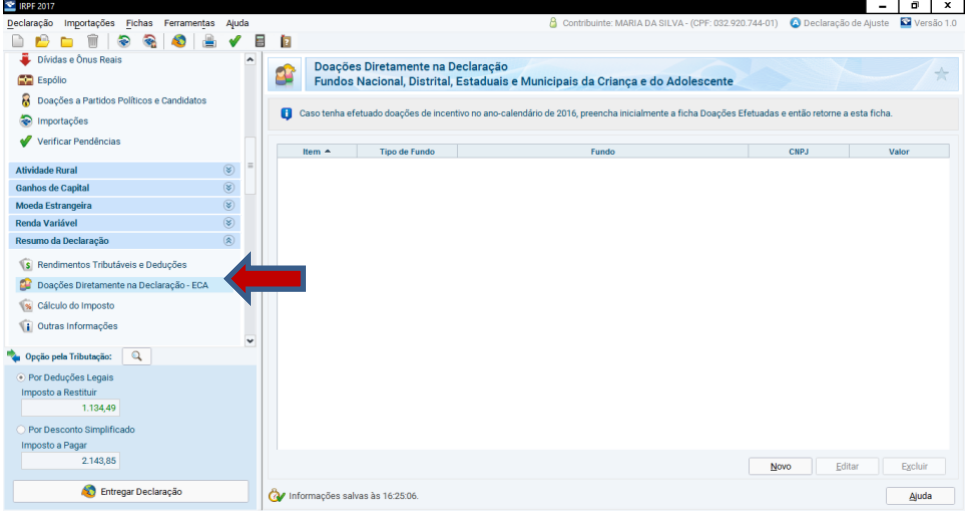

**Passo 2.1**: Para cadastrar sua doação, selecione o Tipo de Fundo como **ESTADUAL**. Depois escolha o Estado "CE **– Ceará**".

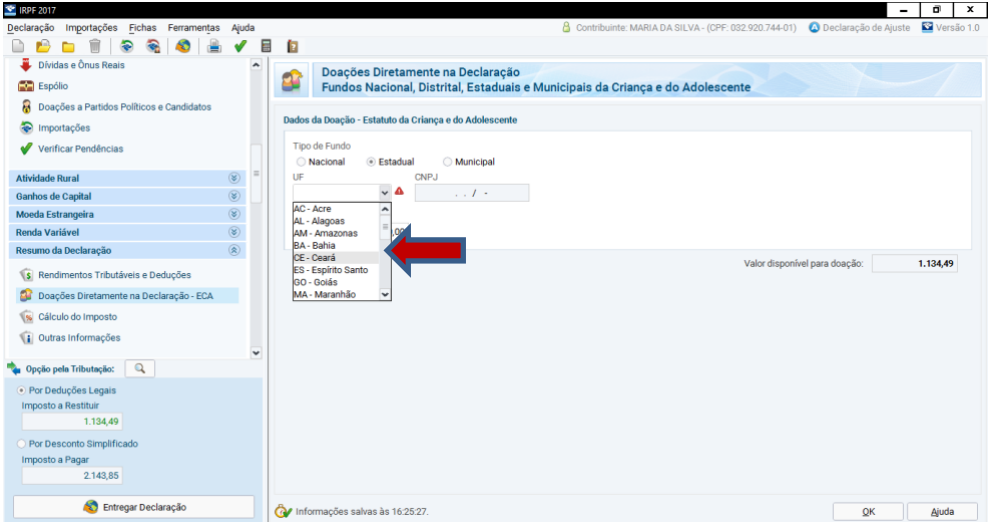

**Passo 2.2:** O CNPJ do FECA será preenchido automaticamente e o próprio programa calcula qual é o valor máximo possível para doação do imposto a pagar/pago (veja no lado direito da tela), que na declaração deste ano (2017), para o ano-base (2016) é limitada a 3%.

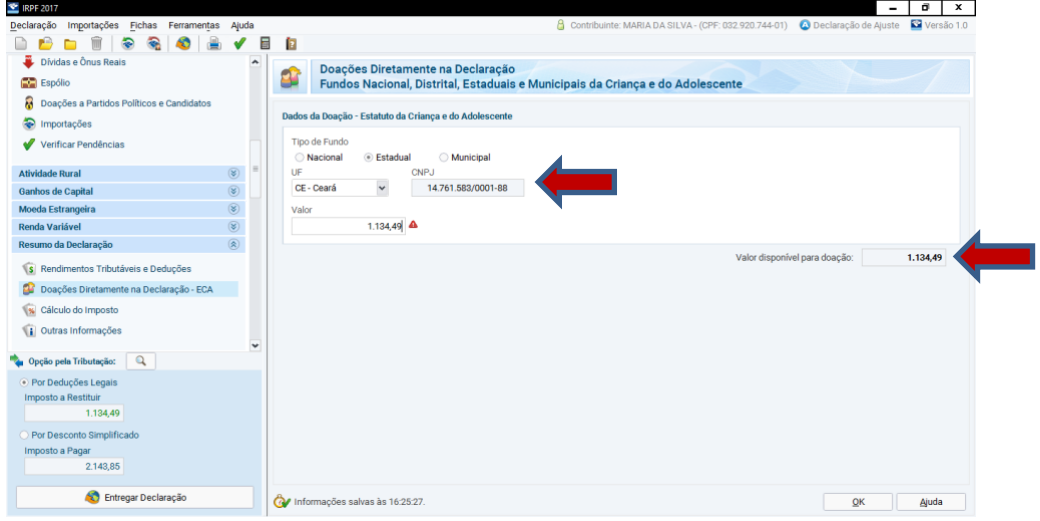

**Passo 2.3**: Digite o **VALOR** que você deseja doar e clique em **OK** para encerrar. Por isso é importante preencher toda a declaração antes, pois somente assim o programa conseguirá calcular quanto você pode doar, com base no quanto terá a pagar ou pago/retido na fonte.

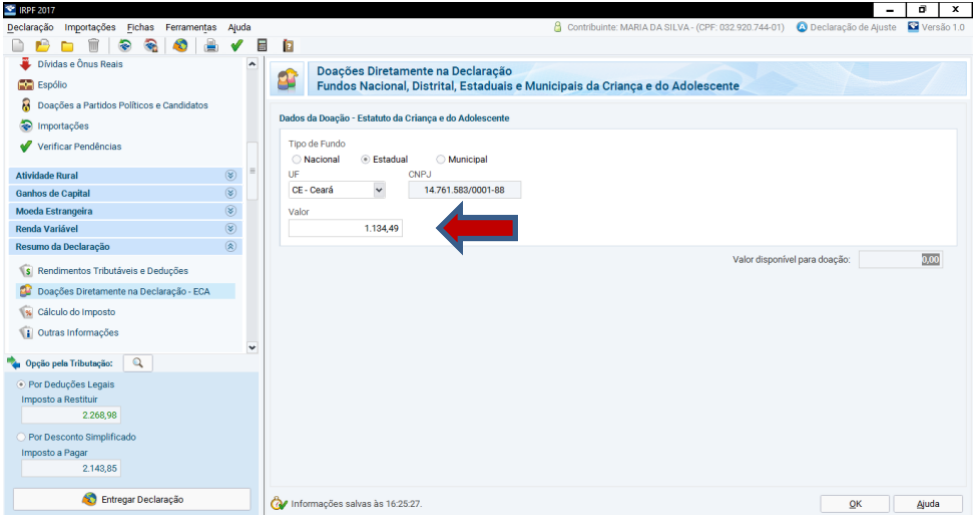

**Passo 2.4**: Na barra lateral, ainda no Resumo da Declaração, clique em CÁLCULO DO IMPOSTO e veja que o valor da doação já entrou no campo DEDUÇÃO DE INCENTIVO.

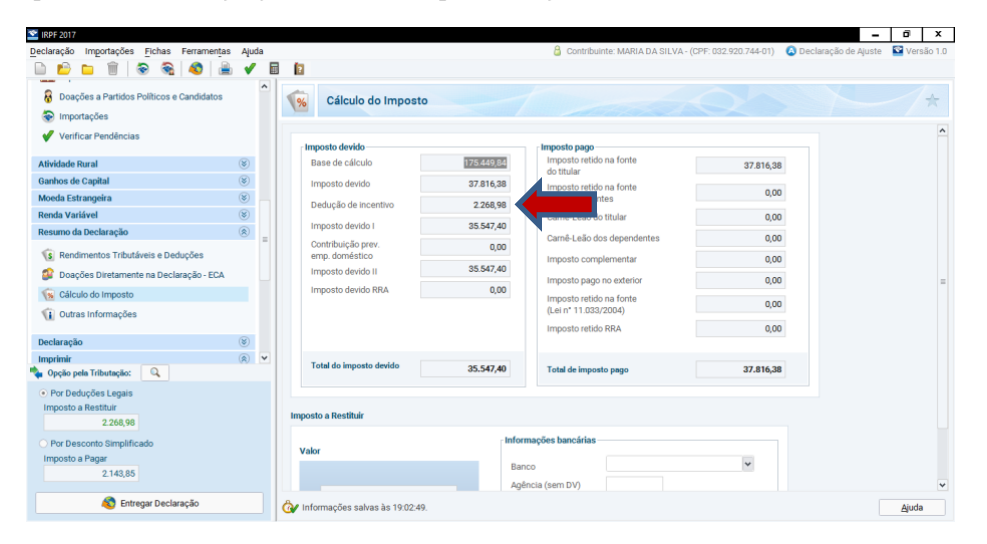

**Passo 3**: A seguir, na barra lateral, entre na opção IMPRIMIR e clique em DARF — DOAÇÕES DIRETAMENTE NA DECLARAÇÃO — ECA para gerar a DARF da sua doação (destacando que, mesmo doando parte do IR retido na fonte, precisa-se pagar a DARF e receber o valor de volta na restituição).

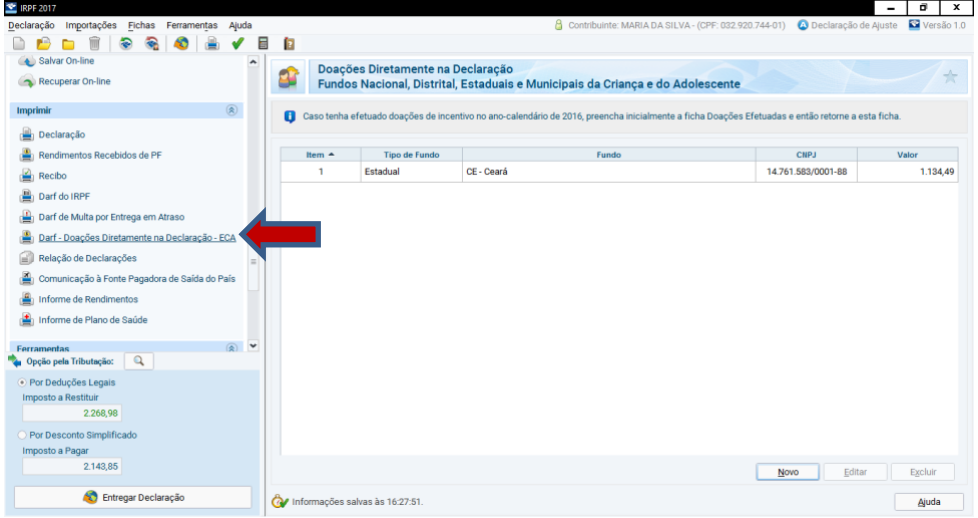

**Passo 3.1**: Gerar o PDF do DARF para efetivação da doação.

.

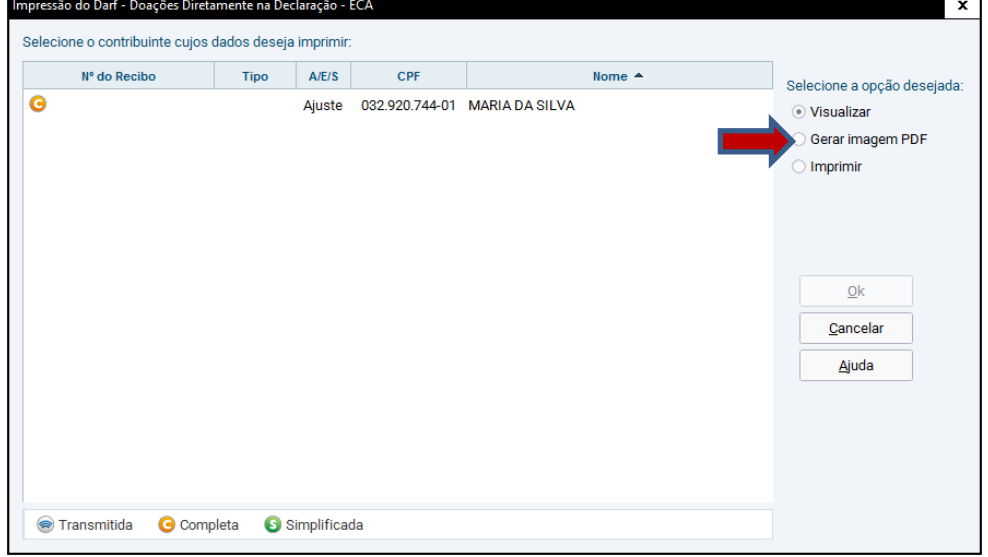

**DARF**: O sistema irá gerar um DARF (como no exemplo abaixo) — sob o código **3351 —,** que é uma guia para pagamento até 28/04/2019 na rede bancária. Se você tiver imposto a pagar (e não tiver apenas retido na fonte) também terá outro DARF a gerar (do imposto restante) para gerar no menu Impressões.

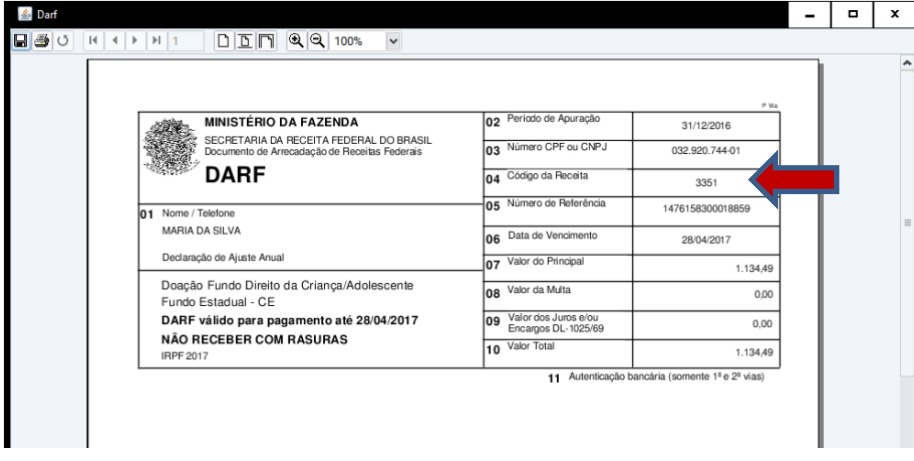

Agradecemos sua doação e também sua ajuda na divulgação deste tutorial.